# **Business - CA LLC Estimated Fee Payment (Form 3536) Entity Fee | Revenue Over \$250,000**

### Important

Fees are in addition to the \$800 minimum LLC tax and start when revenue is over \$250K, and tend to increase incrementally: \$900, \$2,500, \$6,000+

Please ensure you print the last page of the completed form or the payment confirmation page and upload it

to your shared folder. Emailed confirmations do not always contain enough information.

## 1. Search by your company entity ID number (You can skip this step and go to Step 3 if you already know it)

Go to the California Secretary of State website using this link https://bizfileonline.sos.ca.gov/search/business and type your company name in the search field provided.

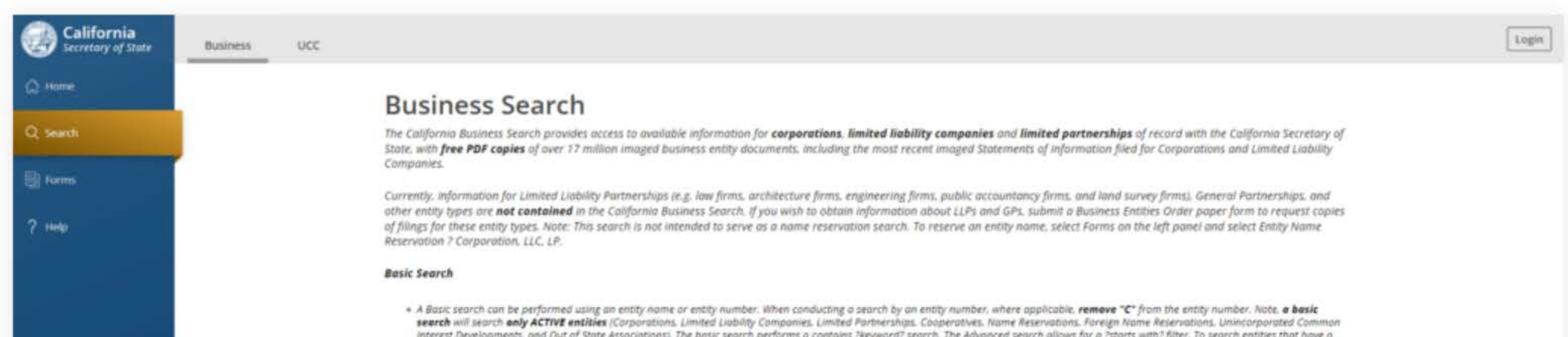

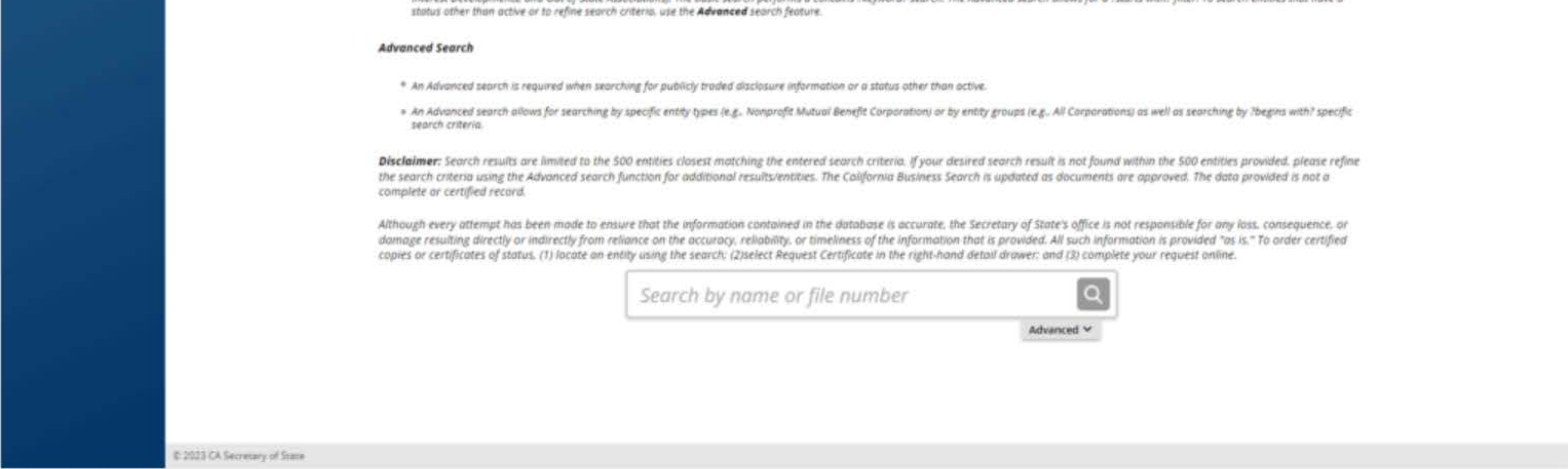

to ensure that the information contained in the database is accurate, the Secretary of State's office is not respo om reliance on the accuracy, reliability, or timeliness of the information that is provided. All such information an entity using the search; (2)select Request Certificate in the right-hand detail drawer; and (3) complete your

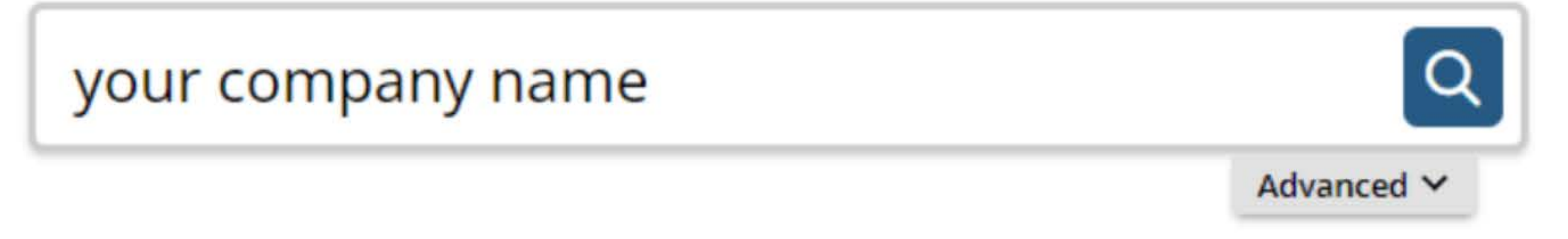

### 2. Save your company entity ID number

Save your company entity ID number. You can click on your company name in the search results to see more detailed information about your company. The company details will show up on the right sidebar after you click the company name.

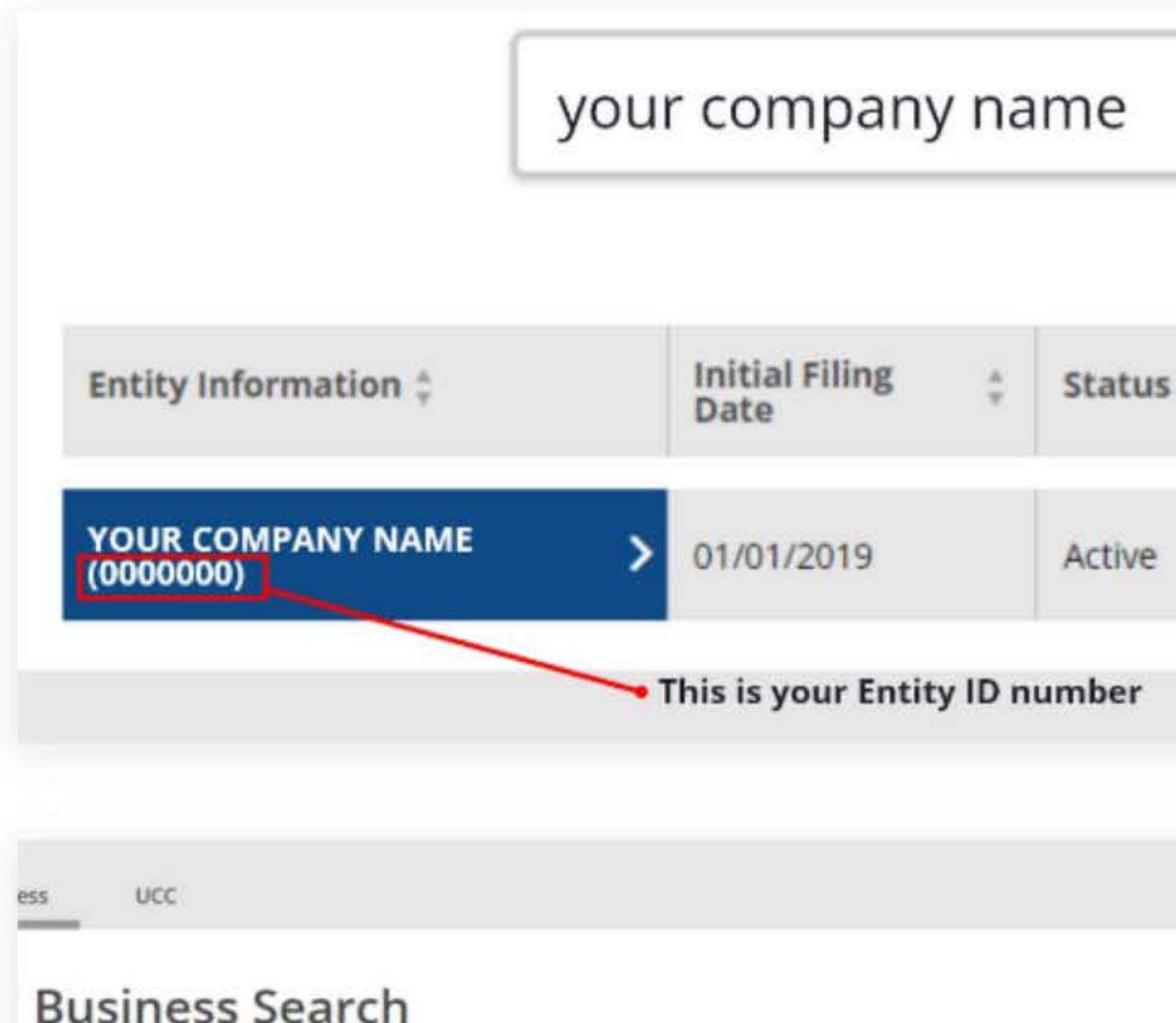

The California Business Search provides access to available information for corporations. limited liability companies State, with free PDF copies of over 17 million imaged business entity documents, including the most recent imaged Sta Companies.

Currently, information for Limited Liability Partnerships (e.g. law firms, architecture firms, engineering firms, public acci other entity types are not contained in the California Business Search. If you wish to obtain information about LLPs an of filings for these entity types. Note: This search is not intended to serve as a name reservation search. To reserve an en Reservation ? Corporation, LLC, LP.

#### **Basic Search**

\* A Basic search can be performed using an entity name or entity number. When conducting a search by an entity number, where applicable. remove "C" from the entity number. Note, a basic search will search only ACTIVE entities (Corporations, Limited Liability Companies, Limited Partnerships, Cooperatives, Name Reservations, Foreign Name Reservations, Unincorporated Common Interest Developments, and Out of State Associations). The bosic search performs a contains ?keyword? search. The Advanced search allows for a ?starts with? filter. To search entities that have a status other than active or to refine search criteria, use the Advanced search feature.

#### **Advanced Search**

- <sup>a</sup> An Advanced search is required when searching for publicly traded disclosure information or a status other than active.
- » An Advanced search allows for searching by specific entity types (e.g., Nonprofit Mutual Benefit Corporation) or by entity groups (e.g., All Corporations) as well as searching by Tbegins with? specific search criteria.

Disclaimer: Search results are limited to the 500 entities closest matching the entered search criteria. If your desired search result is not found within the 500 entities provided, please refine the search criteria using the Advanced search function for additional results/entities. The California Business Search is updated as documents are approved. The data provided is not a complete or certified record.

Although every attempt has been made to ensure that the information contained in the database is accurate, the Secretary of State's office is not responsible for any loss, consequence, or domage resulting directly or indirectly from reliance on the accuracy, reliability, or timeliness of the information that is provided. All such information is provided "as is," To order certified copies or certificates of status, (1) locate an entity using the search: (2)select Request Certificate in the right-hand detail drawer: and (3) complete your request online.

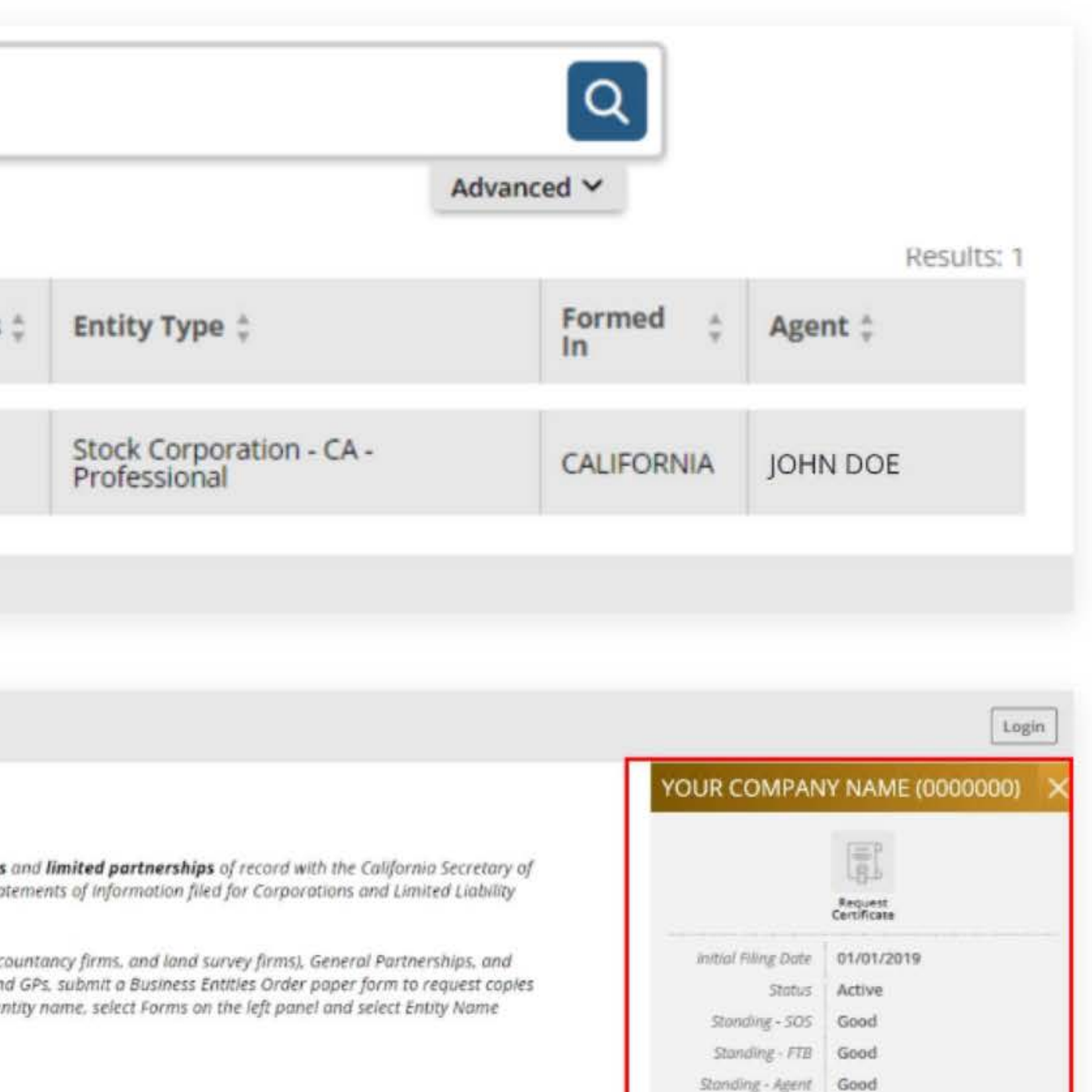

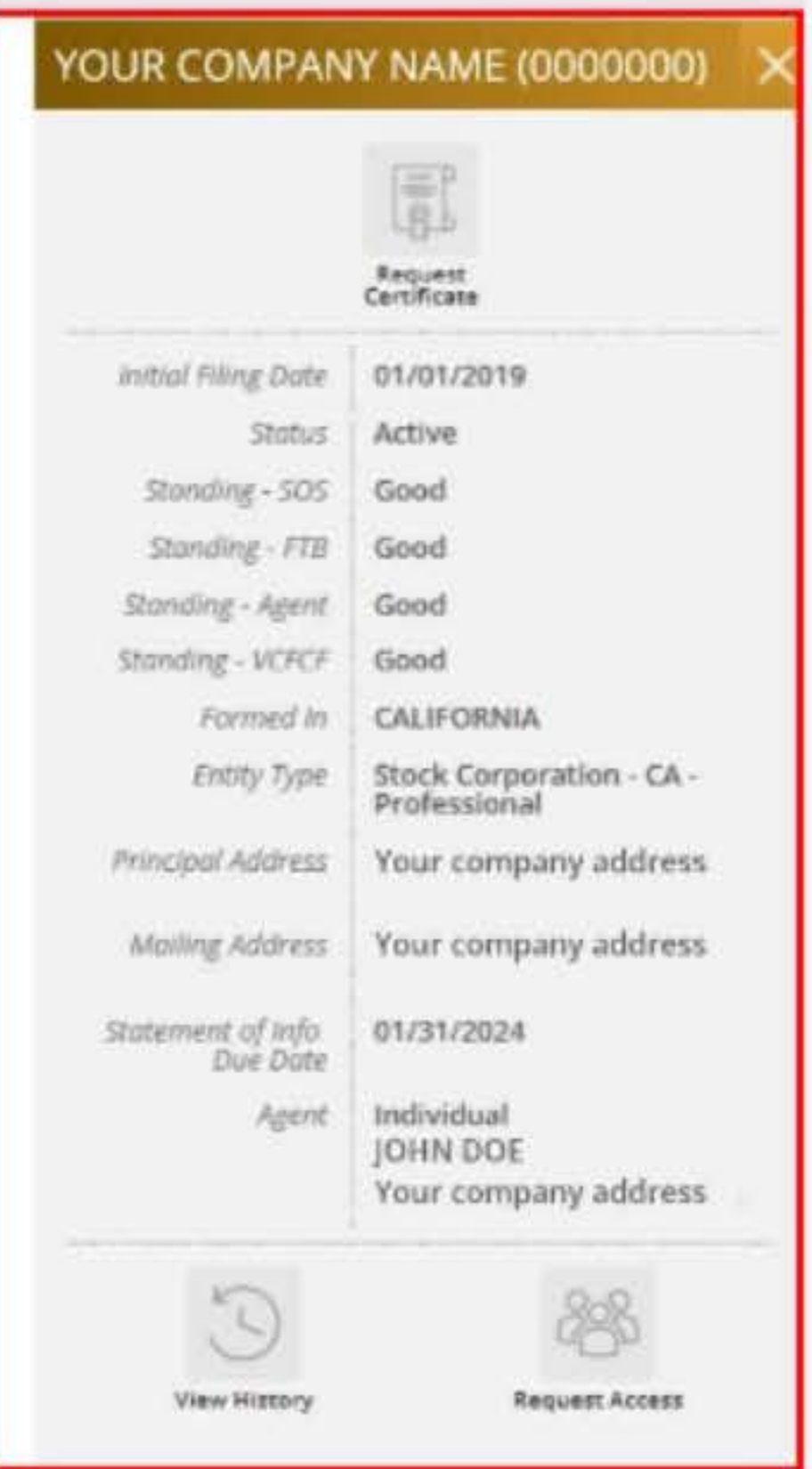

### **3. Go to the California Franchise Tax Board website**

Go to https://www.ftb.ca.gov/pay/bank-account/index.asp to pay using a bank account (Web Pay). Select the "Use Web pay

Business" option.

Use Web Pay to pay with your checking or savings account - for free.

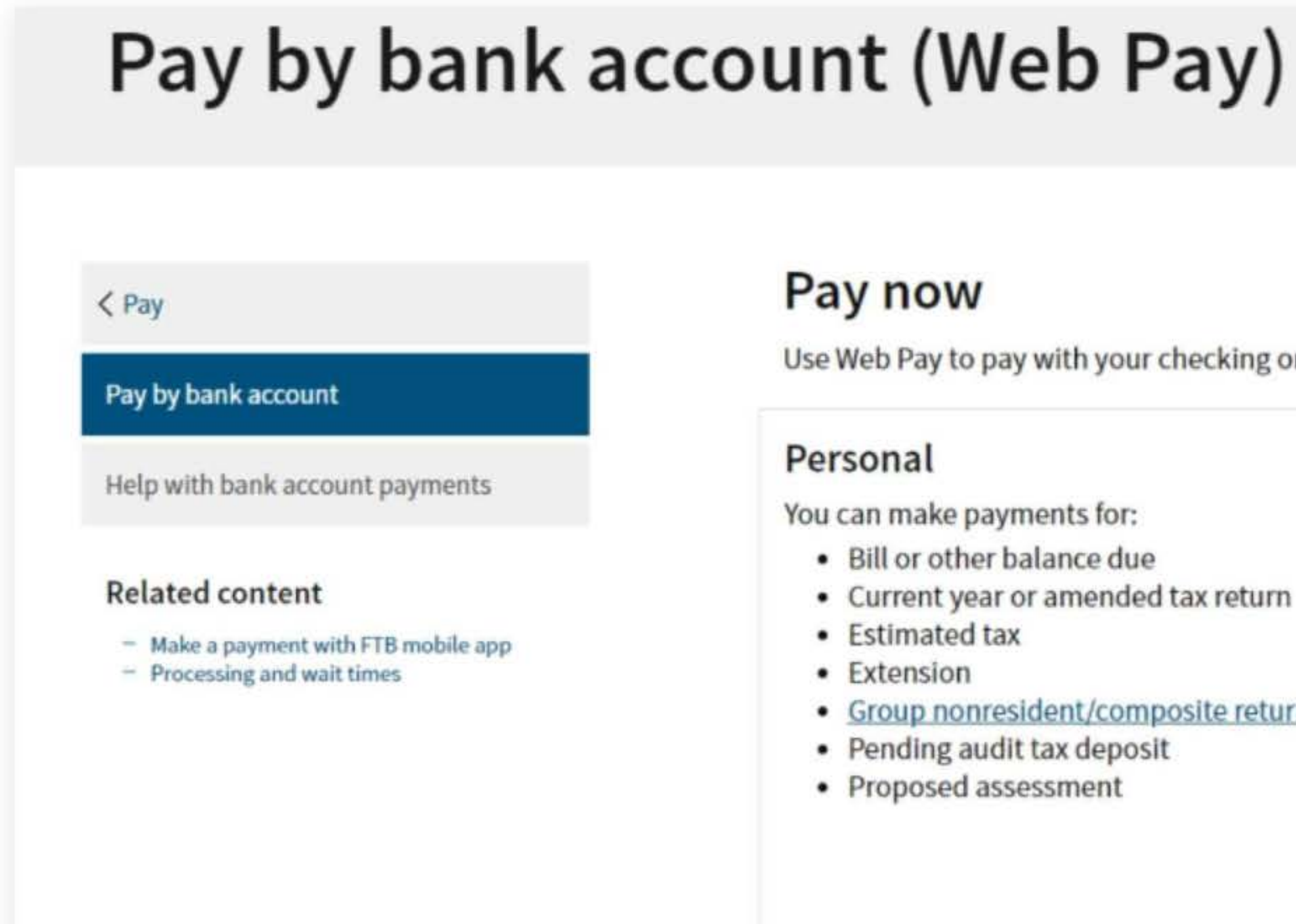

Sole Proprietorships must use Web Pay personal.

• Current year or amended tax return

It has come to our attention some recently registered business entities may not be able to use the FTB Web Pay application. We are diligently working to resolve the issue to ensure all business entities may use the Web Pay application. If an entity is unable to use Web Pay, FTB offers several other payment options.

#### • Group nonresident/composite return

#### **Business**

You can make various payments such as, but not limited to:

- Annual tax or fee
- Bill or other balance due
- Current year or amended tax return
- Estimated tax
- Extension

#### Partnerships

If your entity's SOS number does not work or your entity does not have an SOS number, then your FTB Issued ID number should be used.

#### Sole Proprietorships

Use Web Pay business

### **4. Fill out the form**

Select Limited Liability Company (LLC) for the Entity Type field, enter your company's Entity ID, and then click the login button. Next, enter your contact information in the form field and click the Continue button.

## \* Last Name Continue > Back Cancel

![](_page_3_Picture_124.jpeg)

![](_page_3_Picture_3.jpeg)

### **Entity & Contact Information**

#### Entity Information

Entity ID:

• Entity Name

YOUR COMPANY NAME

2346547

\*= Required Field

**Privacy Policy** 

### Contact Information

• First Name

#### Middle lntial

### **5. Payment Type**

![](_page_4_Picture_71.jpeg)

**Privacy Policy** 

(Form 3537)

Select Estimated Fee Payment (Form 3536) for the Payment Type.

### **6. Fill out the rest of the form**

Fill out the rest of the form to include the correct payment information and bank information.

![](_page_5_Picture_198.jpeg)

#### \* Period Ending Date

Fiscal year filers: enter the ending month, day and year of your taxable year.

Calendar year filers: enter the last day of the taxable year.

#### \* Payment Amount

Whole dollars only

![](_page_5_Picture_199.jpeg)

#### \* Payment Date

MM/00/YYYY

Must be today's date or a future date, not to exceed 1 year.

![](_page_5_Picture_9.jpeg)

![](_page_5_Picture_200.jpeg)

### **Bank Information**

 $*$  = Required Field

#### • Routing Number

9 numbers only

#### .H.~lp

#### • Account Number

3-17 characters max

#### Help

#### • Re-enter Account Number

• Account Type

Checking

Savings

![](_page_5_Picture_27.jpeg)

## **7. Print confirmation 'in PDF**

Please ensure you print the last page of the completed form or the payment confirmation page and upload it to your shared folder. Emailed confirmations do not always contain enough information.

To print in PDF, right click on the confirmation page, select "Print", and "Save as PDF".

![](_page_6_Picture_112.jpeg)

![](_page_6_Picture_113.jpeg)

![](_page_6_Picture_5.jpeg)